# <span id="page-0-0"></span>**Wildix Integration with IBM Connections 5.5 and IBM Notes 9.0.1**

Wildix Integration with IBM Connections and IBM Notes offer the following features: click2call, click2chat, presence status monitoring, import of contacts and users, single sign-on.

*Version 1.1 Date: April 2017*

Wildix Integration with IBM [Connections](#page-0-0) 5.5 and IBM Notes 9.0.1 General [information](#page-0-1) **[Deployment](#page-0-2)** Integration in IBM [Connections](#page-1-2) 5.5 Integration of [Colleagues](#page-1-1) Widget on Home Page [Integration](#page-1-0) in business card in profile [Integration](#page-3-1) in IBM Notes client 9.0.1 Deploying of [Colleagues](#page-3-0) Widget into client's panel sidebar Deploying [Colleagues](#page-4-0) widget for multi clients Integration in IBM Notes design elements Forms in custom [applications](#page-4-2)

**[Troubleshooting](#page-4-1)** 

## <span id="page-0-1"></span>**General information**

Documentation is intended for:

- IBM Connections and IBM Domino Administrator
- Base level IBM Notes Designer

Features:

- Click2call from IBM Connections / IBM Notes
- Click2chat from IBM Connections / IBM Notes
- Presence monitoring in IBM Connections / IBM Notes
- Import of contacts via LDAP on the PBX
- Import of users via LDAP on the PBX
- Single sign-on in Collaboration using login / password of Domino (coming in the future)

## <span id="page-0-2"></span>**Deployment**

*Note: you must have rights to create database and sign database on IBM Domino Server.*

- 1. Deploy database template on your IBM Domino application server. By default
	- the template name is: Wildix
	- the filename is: wildix.nsf

Path to download the template wildix.nfs: <https://drive.google.com/open?id=0B4EVs-56WfKZMGVvN3FvMDJMZVk> (zip archive)

Example: use path for template SERVER!!project\wildix\template\wildix.nsf

- 2. Sign database with your current server ID.
- 3. Create working database from Wildix template at the path SERVER!!project\wildix\wildix.nsf with Inherit design option from master template Wildix. This path will be used later in this documentation as a sample.

## <span id="page-1-2"></span>**Integration in IBM Connections 5.5**

### <span id="page-1-1"></span>**Integration of Colleagues Widget on Home Page**

#### **Step 1. Log in to IBM Connections home page with user who has admin rights**

- 1. Go to Administration page
- 2. Click "Add another app" in the bottom right corner
- 3. Fill out the form of a new application as shown below:
	- App Title: name of your application, e.g. Colleagues
	- URL Address: http://SERVER(ip address:port)/path to database like /project/wildix/wildix.nsf)/iwidget.iwidget e.g. http://server:8081/project/wildix/wildix.nsf/iwidget.iwidget
	- Secure URL Address same as URL Address but using https :
	- e.g. <https://server:4431/project/wildix/wildix.nsf/iwidget.iwidget>
- 5. Press "Save" button in the bottom.

#### **Step 2. Login in IBM Connections as usual user**

- 1. Click "Customize menu" in the top right corner
- 2. Choose your Application ("App Title" from the previous step) and click "+"
- 3. New application is added to the home page

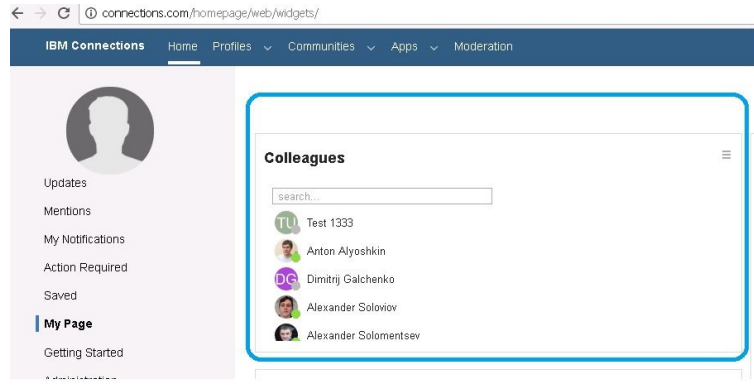

### <span id="page-1-0"></span>**Integration in business card in profile**

*Note: you must have skills to use command line tool wasadmin client. Detailed information can be found in IBM Knowledge Center article: Running Profiles administrative commands. [https://www.ibm.com/support/knowledgecenter/en/SSYGQH\\_5.5.0/admin/admin/t\\_admin\\_profiles\\_chan](https://www.ibm.com/support/knowledgecenter/en/SSYGQH_5.5.0/admin/admin/t_admin_profiles_changing_admin.html) [ging\\_admin.html](https://www.ibm.com/support/knowledgecenter/en/SSYGQH_5.5.0/admin/admin/t_admin_profiles_changing_admin.html)*

Run wasadmin, enter command and edit profiles files like below:

command for wasadmin sample:

- run command line cmd.exe with administrative rights
- enter the following command to start the wsadmin client:

AIX or Linux: ./wsadmin.sh -lang jython -user admin\_user\_id -password admin\_password -port SOAP\_CONNECTOR\_ADDRESS\_PORT

Microsoft Windows: wsadmin -lang jython -user admin\_user\_id -password admin\_password -port SOAP\_CONNECTOR\_ADDRESS\_PORT

E.g.:

C:\IBM\WebSphere\AppServer\profiles\Dmgr01\bin>wsadmin -lang jython -user wasadmin -password wasadmin

Enter following commands:

- execfile("profilesAdmin.py")
- ProfilesConfigService.checkOutConfig("c:\temp", "Cell01")

where C:/temp - temporary path for files, Cell01 - server cell node name, hosting connections application. More details: Profiles [administrative](https://www.ibm.com/support/knowledgecenter/SSYGQH_4.5.0/admin/admin/r_admin_profiles_admin_props.html) commands

Open directory c:\temp and edit files below:

- edit file businessCardInfo.ftl in text editor
- go bottom and insert code before </@util.renderProperty>: <@util.renderProperty ref="mobileNumber" nlsKey="label.email" hideIfEmpty=true; ref, dataId, dataKey, nlsKey, nlsBundle><p><@util.renderValue ref=ref renderAs="wildixurl"/></p>
- save and close file; sample added in installation demo\_businessCardInfo.ftl
- edit file commonUtil.ftl in text editor
- goto section <#-- Render the value of the property

- in section <#macro renderValue ref="key" dataId="" dataKey="" renderAs="" userId=""

userEmail="" className="">, insert new code like this: <#if value?has\_content> <#if renderAs = "photo">

```
<@renderPhoto/>
```

```
<#elseif renderAs = "hcard">
```
<@renderHCard userName=value userId=userId userEmail=userEmail

className=className/>

<#elseif renderAs = "email">

<a href="mailto:\${value}" class="bidiAware">\${value}</a>

#### <#elseif renderAs = "wildixurl">

<iframe src="http://connections.com:8081/project/wildix.nsf/user.xsp?ext=\${value}" width="100%" height="100%" frameborder="0" scrolling="no"></iframe> <#elseif renderAs = "blogUrl">

where http://connections.com:8081 is the path to Domino server with working database project/wildix.nsf

Save and close file; sample added in installation demo\_commonUtil.ftl

Upload files back with wasadmin command: ProfilesConfigService.checkInConfig()

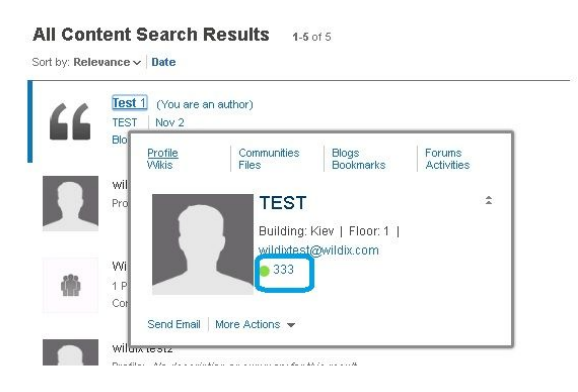

## <span id="page-3-1"></span>**Integration in IBM Notes client 9.0.1**

### <span id="page-3-0"></span>**Deploying of Colleagues Widget into client's panel sidebar**

- 1. Open IBM Notes client
- 2. Open database SERVER!!project\wildix\wildix.nsf
- 3. Select menu Tools -> Widgets, "Add as panel"

Widget is configured, and is displayed in the right side panel bar in IBM Notes client To run widget at IBM Notes client startup, select the widget, right-click on 'Properties...', check "Add as a panel on startup"

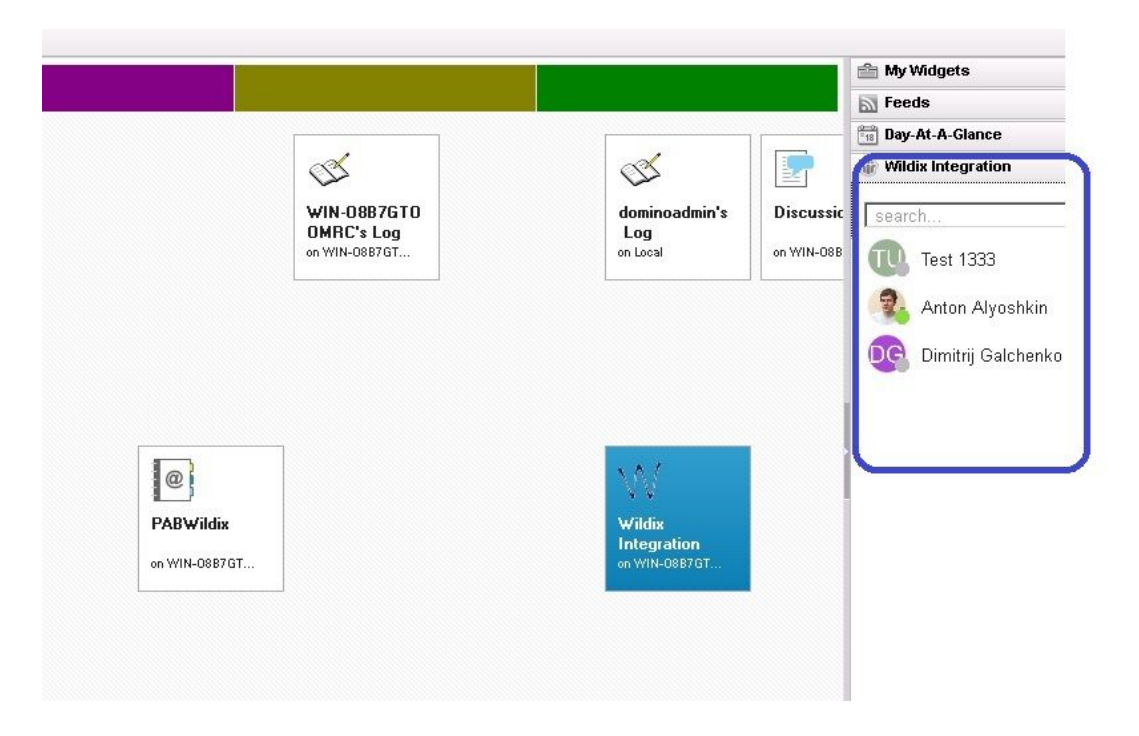

#### <span id="page-4-0"></span>**Deploying Colleagues widget for multi clients**

You can use UpdateSite.nsf or Admin policy in names.nsf (Desktop settings > Widgets).

For details, read the article in IBM Knowledge Center: Deploying client plug-ins with widgets and the widget catalog [http://www.ibm.com/support/knowledgecenter/en/SSKTMJ\\_9.0.1/admin/inst\\_deployingclientpluginswith](http://www.ibm.com/support/knowledgecenter/en/SSKTMJ_9.0.1/admin/inst_deployingclientpluginswithwidgetsandthewidgetcat_c.html) [widgetsandthewidgetcat\\_c.html](http://www.ibm.com/support/knowledgecenter/en/SSKTMJ_9.0.1/admin/inst_deployingclientpluginswithwidgetsandthewidgetcat_c.html)

### <span id="page-4-2"></span>**Integration in IBM Notes design elements Forms in custom applications**

To use functions in your own applications:

Open IBM Designer and copy design elements from Wildix template: Script Libraries: TCP (Lotus Script), TCP\_MAIN(Java Script)

for Form (for example Contact|Person) make hotspot around field 'dspFullName' and insert sample code to make call in Wildix system in current open document:

Use "TCP\_MAIN" Sub Click(Source As Button) fieldName="CellPhoneNumber" Dim ws As New NotesUIWorkspace Init Dim doc As NotesDocument Set doc = ws.CurrentDocument.Document Call MakeCallTo(doc.GetItemValue(fieldName)(0)) End Sub

You can insert the same code in Form actions.

for View (for example My Contacts ) - create action and insert sample code to make call in Wildix system based on current document in view

```
Use "TCP_MAIN"
Sub Click(Source As Button)
       fieldName="CellPhoneNumber"
       Dim ws As New NotesUIWorkspace
       Dim uiview As NotesUIView
       Init
       Dim doc As NotesDocument
       Set uiview = ws.CurrentView
       Set doc = db.GetDocumentByID(uiview.CaretNoteID)
       Call MakeCallTo(doc.GetItemValue(fieldName)(0))
```
End Sub

You can name action like Wildix number CellPhoneNumber and give it @label like: "Call "+CellPhoneNumber in order to show action with number on right-click event in currently opened view.

You can create as many actions as you need: set hide formulas like CellPhoneNumber="" You can use Sub MakeCallTo in any forms and views where you need to make a call. You can see samples in the template database.

# <span id="page-4-1"></span>**Troubleshooting**

At client workstation in IBM Notes client set security policy 'What Others Do' for Organization unit in

your organization or others (can be done from Admin policy in server names.nsf or personal in user client. See IBM Domino Administration for help)